## **Bill Payment First Time User Set-up**

## **You must be an Online Banking user to access the Bill Payment system.**

**If you have not signed up for Online Banking, select the first-time user link on theChetopa State Bank Home Page.**

- 1. Log into Online Banking and select the Bill Payment link located at the top of the page next to the Express Transfer link.
	- a) The following login/enrollment screen will launch.
	- b) For the First Time User, select ENROLL.

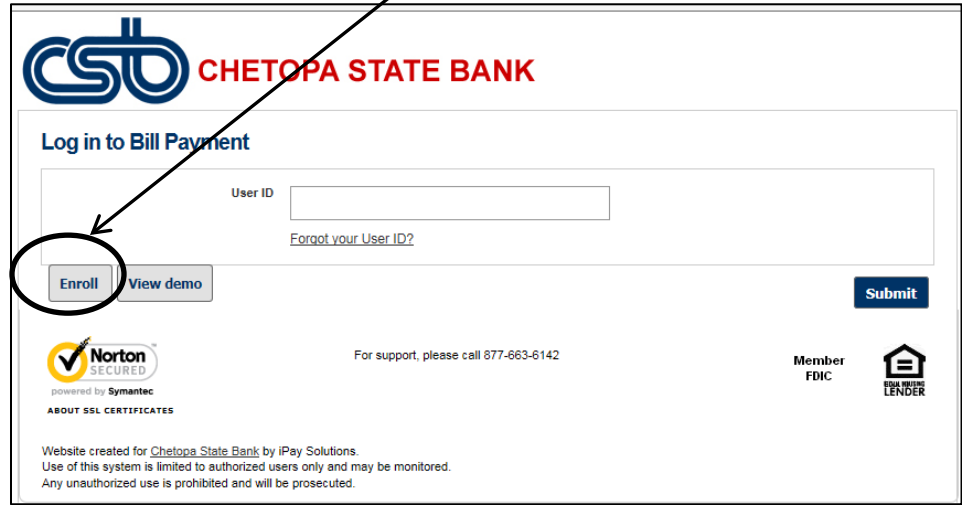

- 2. Complete all fields to enroll in Bill Payment.
	- a) **The User ID requires 8-20 characters. The User ID must contain both alphabetic & numeric characters.**
	- b) **The password requires 8-20 characters. (The ? next to Password will display the below parameter**

## **requirements.)**

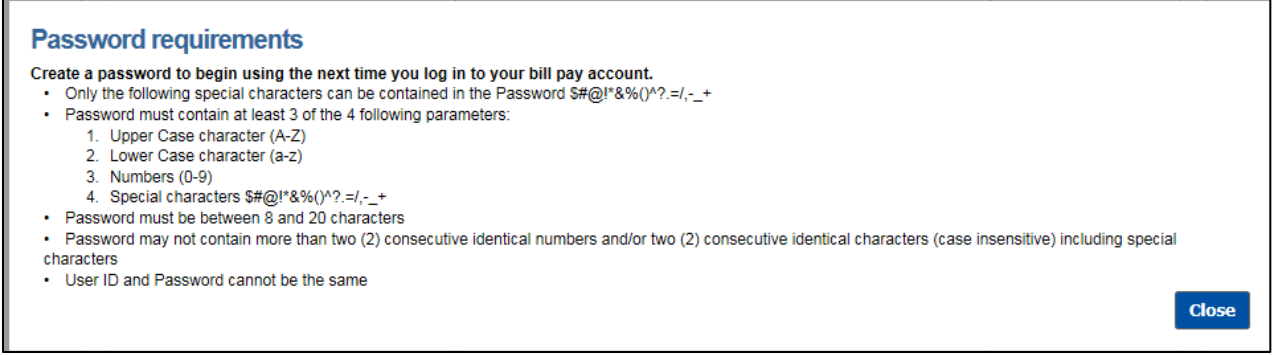

- i. Although it states this is a temporary password, you are not required to change it once logged in.
	- a. You can change the password by accessing 'My Account' at the top of the Bill Payment page. Then select 'security information – password'.
	- b. You will be prompted to change the password every 60 days.
- c) The account number is your primary 'pay from' account.
	- You will have an option, once logged in, to add additional 'pay from' accounts.
- d) Make sure there are check marks on 'accept the terms & conditions' and 'notify me of account updates, benefits, or offers via email'.

Page **1** of **5 9/19/2016 12:44 PM**

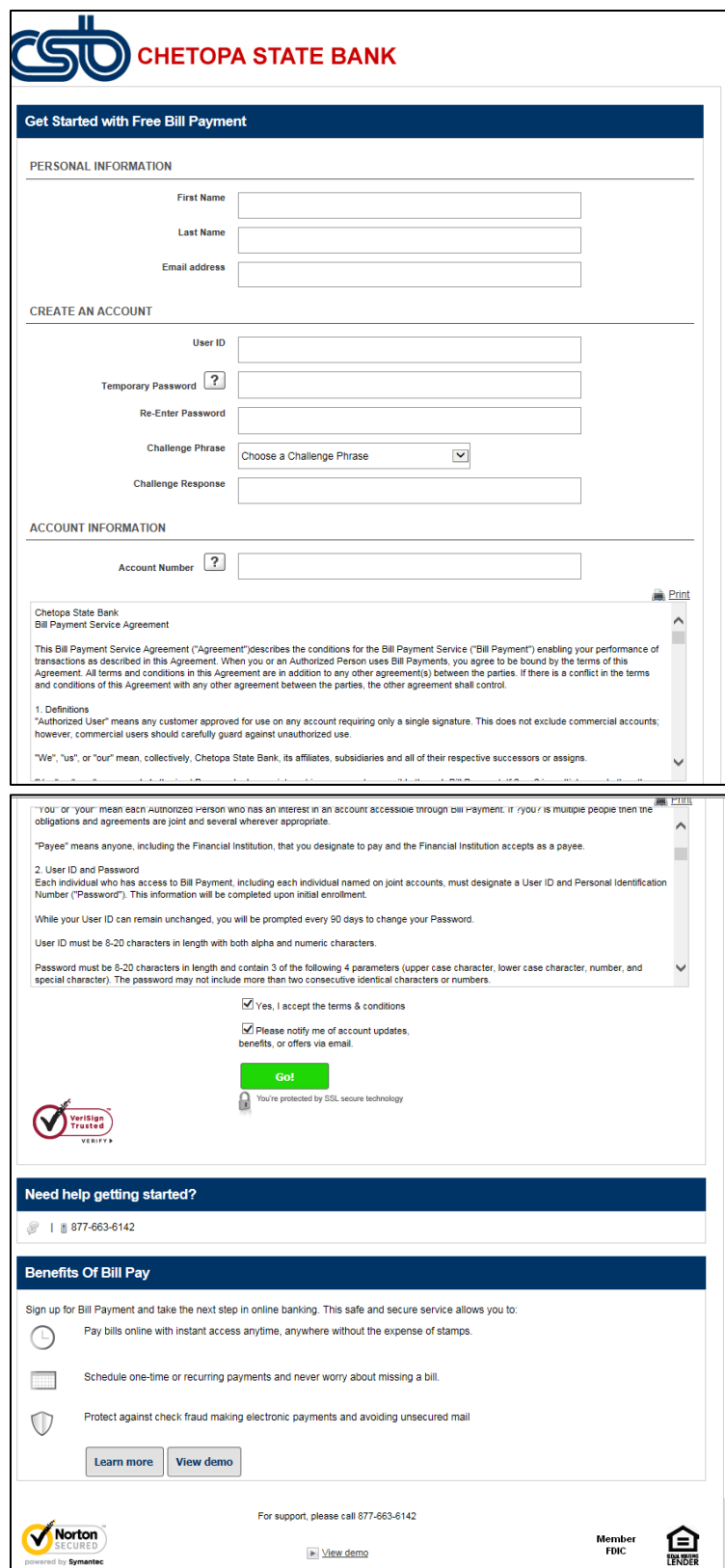

3. Select GO!

- 4. If there is an issue with the User ID not meeting the requirement, you will get an error screen.
	- a) You will need to restart the session and complete the information again.
	- b) Refer to Step 2a for User ID requirments.
- 5. If there is an issue with the Password not meeting the requirement, the below screen will appear.
	- a) You will need to enter a password that meets the requirement.

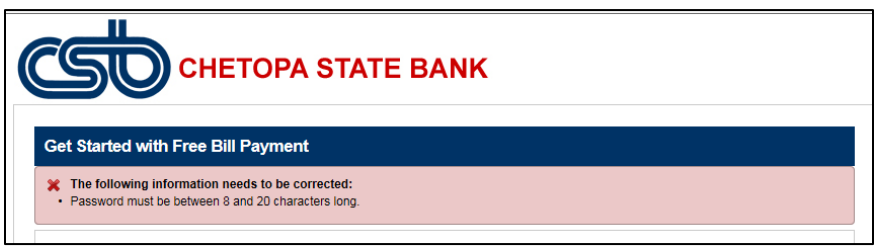

6. Once your enrollment has been completed, you will receive the following message.

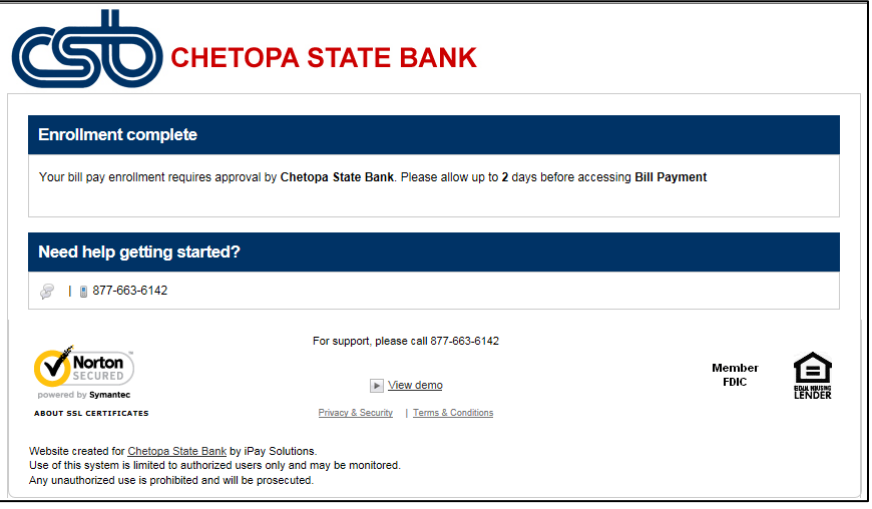

7. The approval process can take up to 2 days. This is very similar to our approval process with Online Banking. However, you will receive a Welcome email when your Bill Payment enrollment has been accepted.

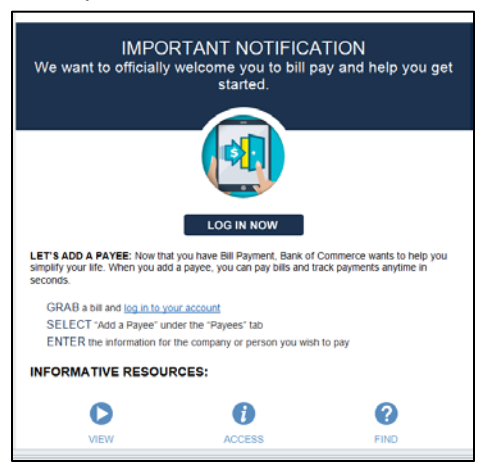

- 8. Log in to your Online Banking and select the Bill Payment link
	- a) Key in your User ID
	- b) Select Submit

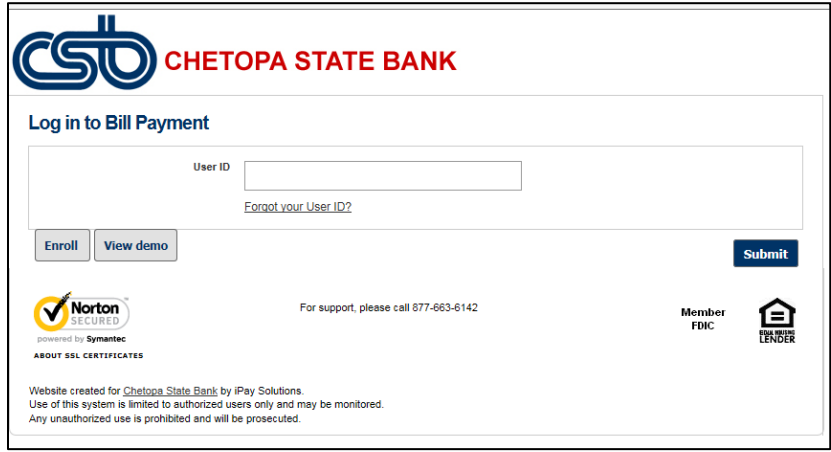

- 9. Key in your Password.
	- a) Select Submit.
		- You can ignore the Security Key (in the box). You will set it up in the next few steps.

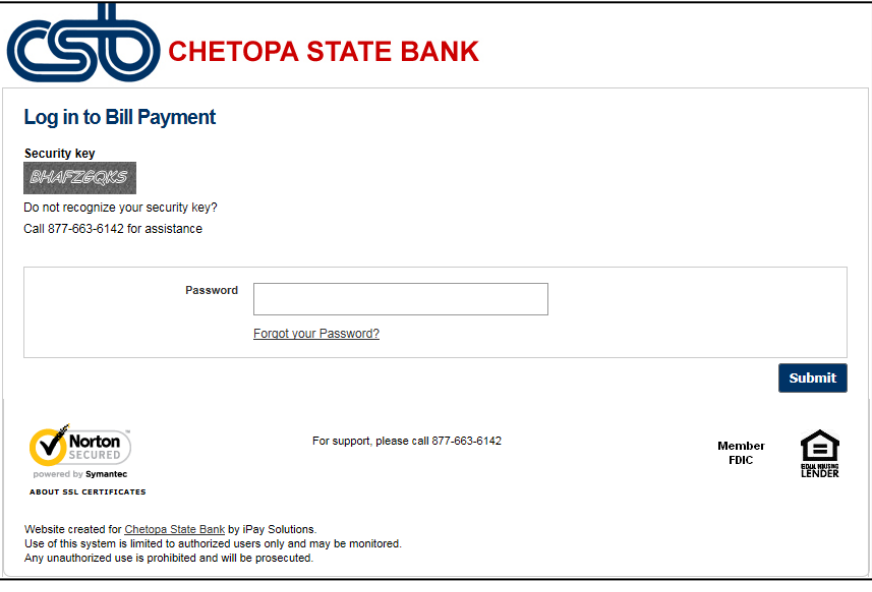

10. Setup your 3 security questions and the security key.

(The Security Key is used to validate your User ID upon log in. This will appear on the password screen in the box. See example of screen in step 9.)

Make sure to select the 'I Accept' on the terms & conditions.

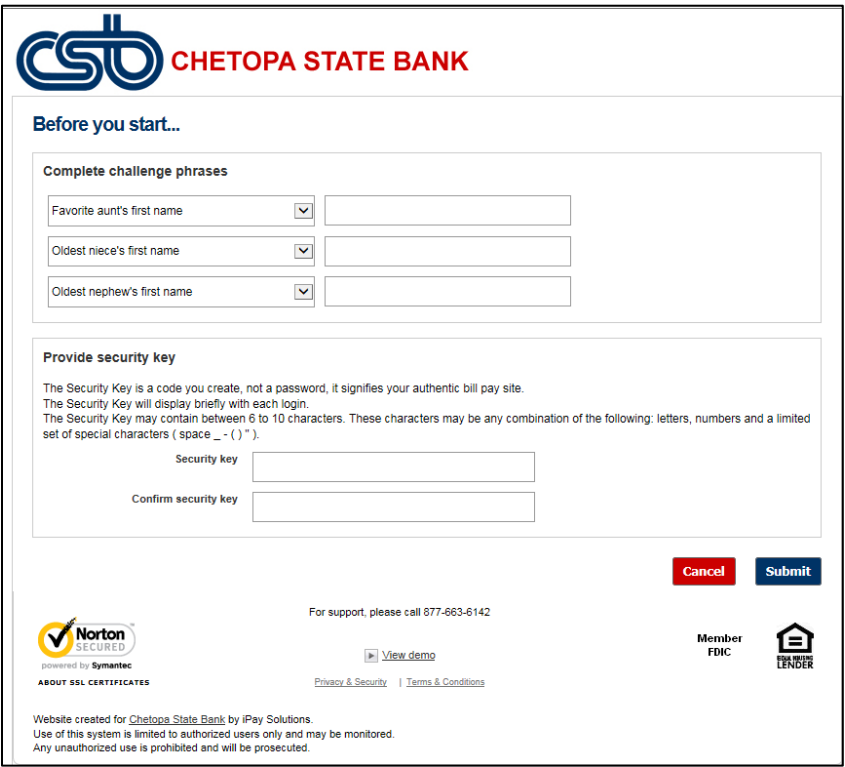

- 11. Once all security questions and the security key have been setup, you will get the Welcome screen and can begin entering your bill payment payees.
- 12. Just select Continue at the Welcome screen.
- 13. When you log in again you will need to enter your User Id.
	- On the password screen be sure to verify your Security Key in the box. Then enter your Password.
	- You will be presented with either the 'Add Payee' screen if you haven't added any payees or the payments list.
- **HINT:** If you need to change your password or security questions, you can do that by logging in and selecting the My Account tab at the top of the screen. Then select the box titled Security Information.